## ძირითადი საშუალების დამატება და სასტარტო ნაშთის დასმა

ძირითადი საშუალებების თანხლებისთვის თავდაპირველად უნდა მომზადდეს ძირითადი საშუალებების სია და სწორად იქნას შევსებული ძირითადი საშუალების ბარათი. ძირითად საშუალებებთან სამუშაოდ გამოიძახეთ მენიუ **"ამოცანები/ძირითადი** საშუალებები/ძირითადი საშუალებების სია" და ახალი ჩანაწერის დასამატებლად ღილაკების სისტემიდან აირჩიეთ ღილაკი  $\Box$  (ან კლავიატურაზე Insert ). იხილავთ ძირითადი საშუალების ბარათს.

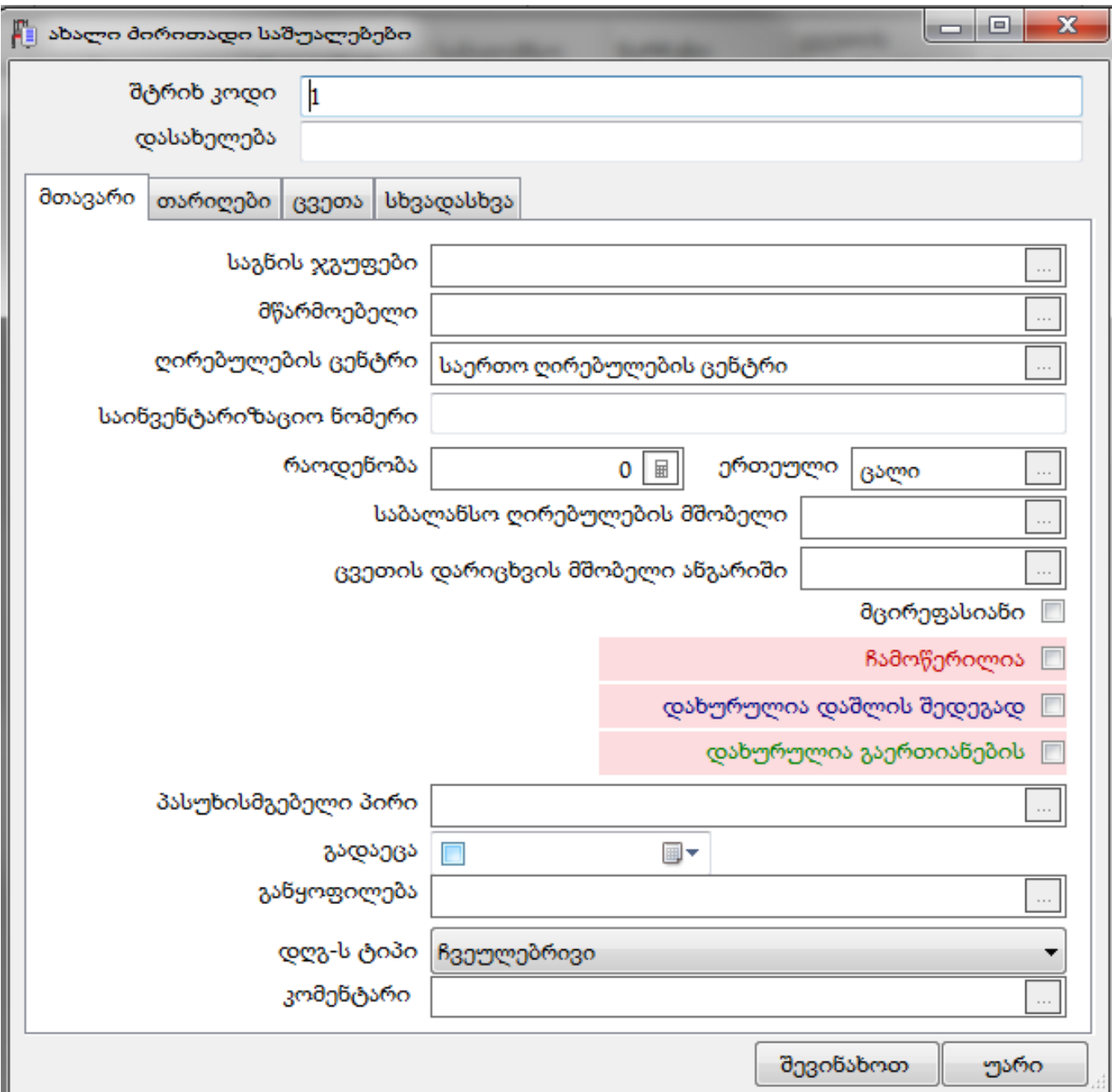

ველი **"შტრიხ კოდი"** სისტემამ ავტომატურად შეავსო, თუმცა შეცვლა შესაძლებელია. მიუთითეთ ძირითადი საშუალების დასახელება, მაგალითად კომპიუტერი.

თუ გსურთ ძირითადი საშუალებების დაჯგუფება რაიმე შინაარსის მიხედვით, ასეთ შემთხვევაში ველში **"საგნის ჯგუფი"** შეიტანეთ ჯგუფის დასახელება. იმ შემთხვევაში, თუ საგნის ჯგუფების სია წინასწარ გაქვთ მომზადებული აღნიშნულ ველში ჯგუფის შეტანის დროს ჩამოიშლება იმ ჯგუფების სია, რომლებიც იწყება თქვენს მიერ აკრეფილი სიმბოლოებით და აირჩიეთ სასურველი. ახალი ჯგუფის დასამატებლად კი ღილაკითგამოიძახეთ საგნის ჯგუფების სია და დაამატეთ სასურველი ჯგუფი მაგალითად - საოფისე ტექნიკა. იგივენაირად შეგიძლიათ შეავსოთ ველი **"მწარმოებელი".** ამავე ეკრანში ძირითად საშუალებას განუსაზღვრეთ ის ღირებულების ცენტრი, რომელშიც უნდა შესრულდეს ძირითად საშუალებასთან დაკავშირებული ოპერაციები. ჩვენს შემთხვევაში დავტოვოთ უცვლელი. ველში "<mark>ერთეული</mark>" მიუთითეთ ის ერთეული, რომელშიც აღირიცხება ძირითადი საშუალება.

ველში **"საინვენტარიზაციო ნომერი"** შეიტანეთ ორგანიზაციაში ძირითადი საშუალებისთვის მინიჭებული საინვენტარიზაციო ნომერი. მაგალითად 0001 და მიუთითეთ რაოდენობა -5

ველში **"საბალანსო ღირებულების მშობელი ანგარიში**" მიუთითეთ ის ანგარიში, რომლის ქვეშაც უნდა გაიხსნას ძირითადი საშუალების ქვე ანგარიში და დაისვას საბალანსო, ისტორიული ღირებულება. ამისათვის აღნიშნულ ველში შეიტანეთ სასურველი ანგარიშის ნომერი, იხილავთ ანგარიშების ჩამონათვალს, რომლებიც იწყება თქვენ მიერ აკრეფილი ციფრებით, ან ველის გასწვრივ არსებული ღილაკით  $\Box$  გამოიძახეთ ანგარიშთა გეგმა და აირჩიეთ სასურველი ანგარიში, მაგალითად 2160. ველში **"ცვეთის დარიცხვის მშობელი** ანგარიში" კი უნდა მიუთითეთ ის ანგარიში, რომელზეც მოხდება დარიცხული ცვეთის თანხების აკუმულირება. მაგალითად 2260. ამ შემთხვევაშიც გაიხსნება ძირითადი საშუალების ქვე ანგარიში.

იმ შემთხვევაში თუ ძირითადი საშუალება მცირეფასიანია, მოუნიშნეთ შესაბამისი მოსანიშნი "მცირეფასიანი". გაითვალისწინეთ, რომ მცირეფასიან ძირითად საშუალებებზე არ მოხდება ცვეთის დარიცხვა.

მოსანიშნები "ჩამოწერილია", "დახურულია დაშლის შედეგად" და "დახურულია გაერთიანების შედეგად" ავტომატურად მოინიშნება შესაბამისი ოპერაციების შესრულების შემდეგ. თუმცა ამ ველების მონიშვნა თქვენც შეგიძლიათ მასზე მაუსის დაჭერით.

ველში **"პასუხისმგებელი პირი"** შეგიძლიათ მიუთითოთ თანამშრომელი, რომელსაც გადაეცემა ძირითადი საშუალება და ველში **"განყოფილება"** აირჩიოთ სასურველი განყოფილება. ველში **"გადაეცა"** ხდება იმ თარიღის მითითება, როდესაც მოხდა ამ ძირითადი საშუალების პასუხისმგებელ პირზე გადაცემა. ამავე ეკრანში შეგიძლიათ ძირითად საშუალებას განუსაზღვროთ დღგ-ს ტიპი, ამისათვის აღნიშნული ველის გასწვრივ ჩამოშლად სიიდან აირჩიეთ სასურველი ჩანაწერი. ველში **"კომენტარი"** შეიტანეთ ძირითად საშუალებასთან დაკავშირებული სასურველი ინფორმაცია. საბოლოოდ ეკრანს ექნება შემდეგი სახე.

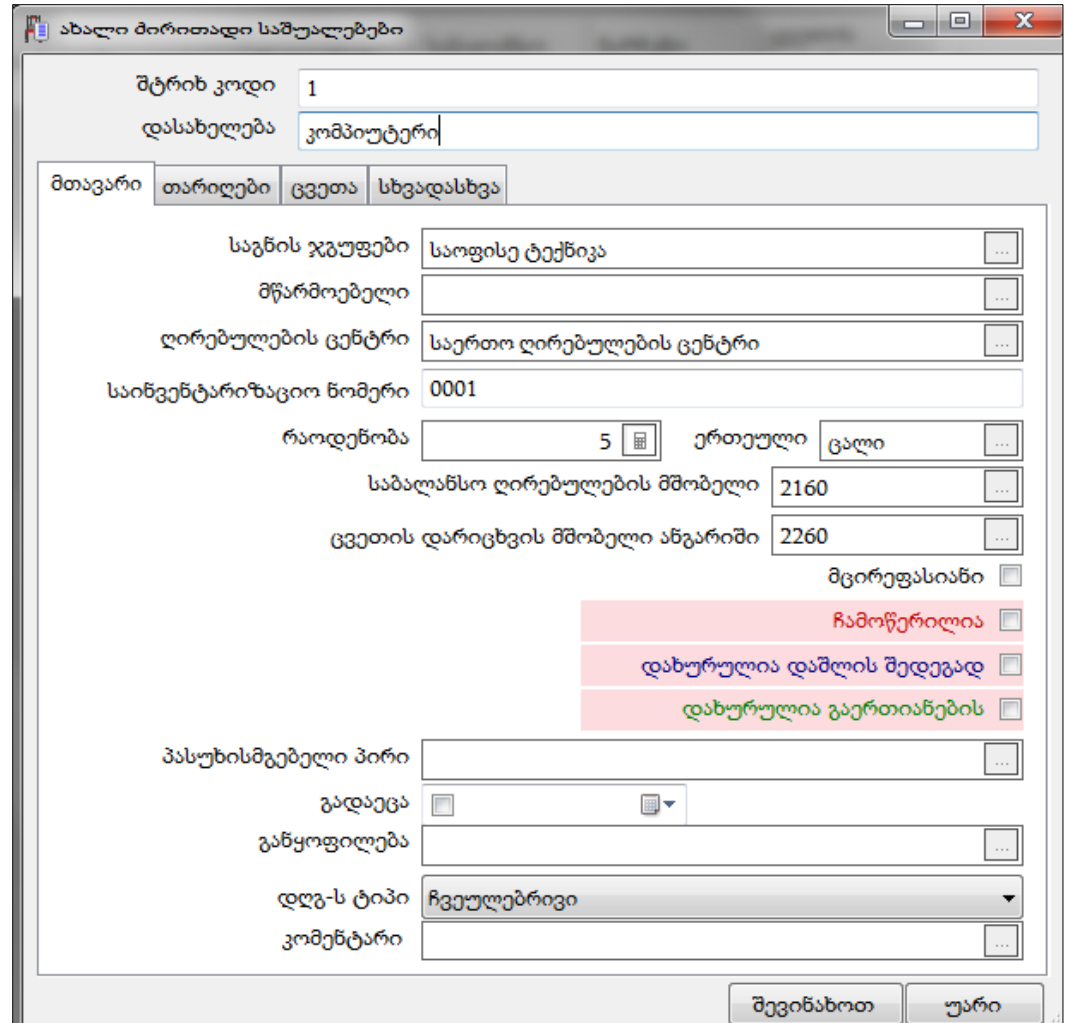

განვიხილოთ ბარათი "თარიღები"

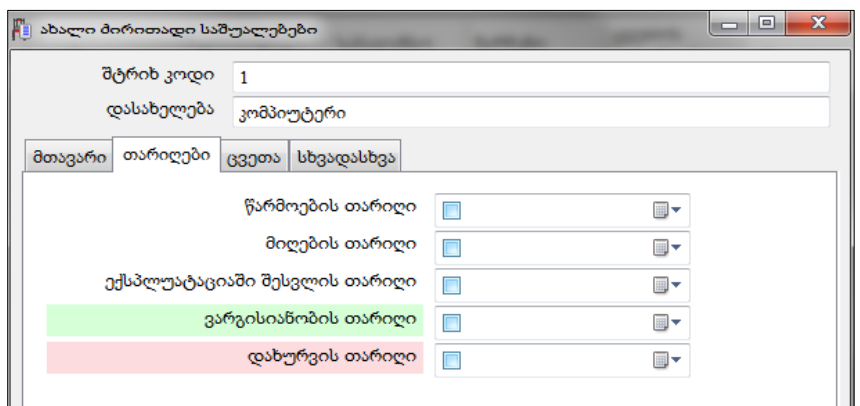

ამ ეკრანში შესაძლებელია ძირითად საშუალებას მიეთითოს: წარმოების, მიღების, ექსპლუატაციაში შესვლის, ვარგისიანობის და დახურვის თარიღი. მიღების თარიღი მიღების ოპერაციის შესრულების შემდეგ ავტომატურად ივსება.

ბარათში "ცვეთა" უნდა შეავსოთ ცვეთის დარიცხვის ოპერაციასთან დაკავშირებული ყველა საჭირო ველი. პირველ რიგში უნდა განისაზღვროს ცვეთის დარიცხვის მეთოდი. ცვეთის დარიცხვის მეთოდის არჩევის შემდეგ აქტიურდება ის ველები, რომლებიც მონაწილეობს ამ კონკრეტულ მეთოდით ცვეთის დაანგარიშებაში. იხ. დოკუმენტაცია "ძირითადი საშუალების ცვეთა".

ჩვენს შემთხვევაში ველის "ც<mark>ვეთის დარიცხვის მეთოდი"</mark> გასწვრივ ჩამოშლად სიიდან ავირჩიოთ -წრფივი

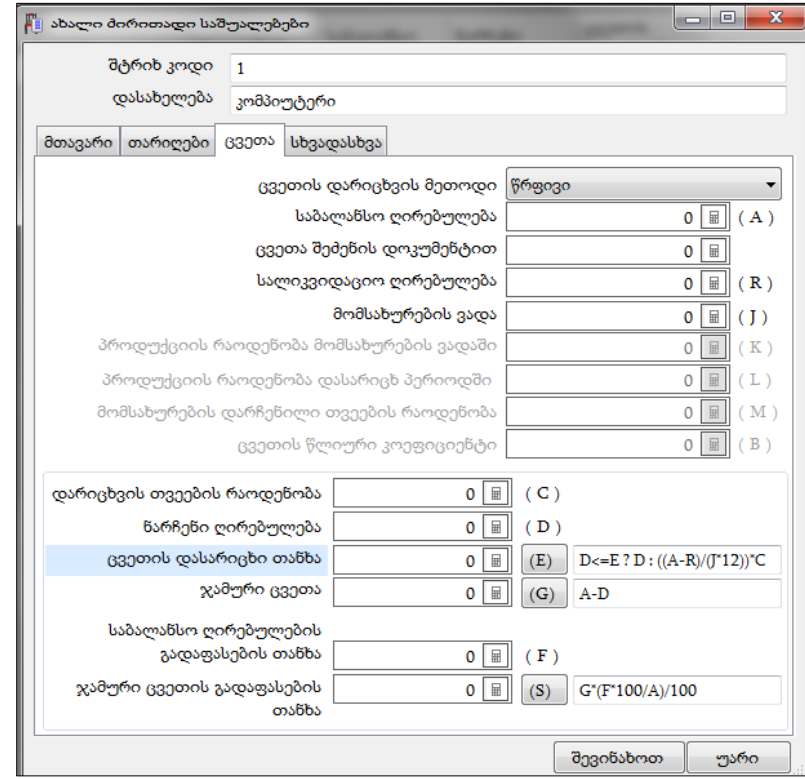

შევასოთ ველები: საბალანსო ღირებულება-10000 (იგულისხმება 5 ერთეულის ღირებულება). ყურადღება მიაქციეთ, რომ საბალანსო ღირებულების შევსების დროს ავტომატურად ივსება ნარჩენი ღირებულებაც. მომსახურების ვადა-10. დარიცხვის თვეების რაოდენობა -12. დარიცხვის თვეების რაოდენობის მითითების შემდეგ სისტემა ავტომატურად შეავსებს ცვეთის დასარიცხ თანხას.

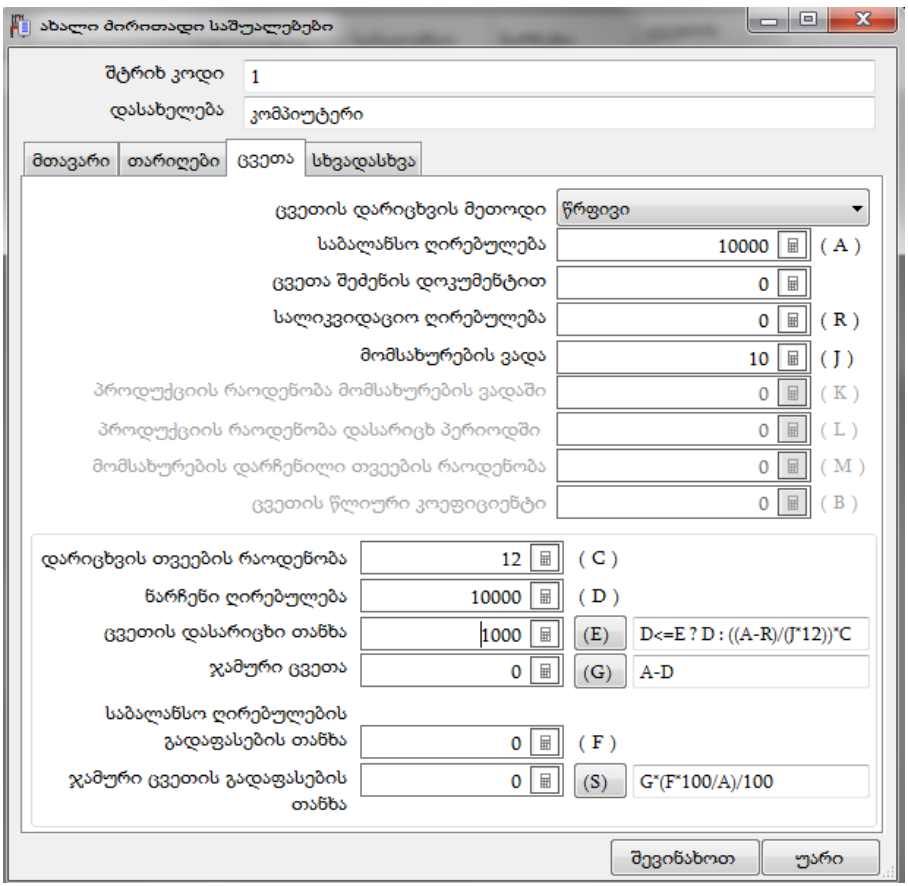

როგორც ეკრანზე ხედავთ თითოეული ველის გასწვრივ მოცემულია ლათინური ასოები. მაგალითად საბალანსო ღირებულებას შეესაბამება (A), მომსახურების ვადას-(J), დარიცხვის თვეების რაოდენობას-C და ა.შ. აღნიშნული ლათინური ასოები გამოიყენება ძირითადი საშუალების სხვადასხვა თანხების დაანგარიშების ფორმულებში.

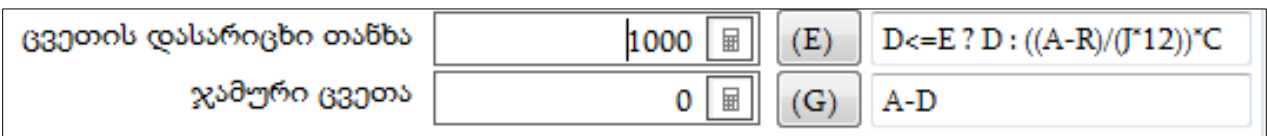

მარტივი მაგალითისთვის შეგვიძლია განვიხილოთ ჯამური ცვეთის დაანგარიშების ფორმულა- (A-D). სადაც A-ეს არის ძირითადი საშუალების საბალანსო ღირებულება, ხოლო D-ნარჩენი ღირებულება. მათ შორის სხვაობა კი წარმოადგენს ჯამურ ცვეთის თანხას.

ფორმულების ველებში შესაძლებელია ცვლილებების შეტანაც. სისტემა დაიმახსოვრებს თქვენს მიერ შეტანილ ცვლილებებს და მომდევნო ჯერზე ოპერაციების შესრულების დროს გამოიყენებს თქვენს მიერ მითითებულ ფორმულას. ასევე შესაძლებელია პირობის გამოყენება. მაგალითად განვიხილოთ ცვეთის დასარიცხი თანხის ფორმულა. "?"-ნიშნით გამოყოფილია პირობის ნაწილი. მაგალითად ჩვენს შემთხვევაში პირობაა: D<=E ანუ თუ ნარჩენი ღირებულება( D) <= ცვეთის დასარიცხ თანხაზე(E) და ეს პირობა ჭეშმარიტია, მაშინ შესრულდება "?"-სა და ":"-მდე გამოსახული გამოსახულება (D) ანუ ცვეთის დასარიცხი თანხა შეივსება ნარჩენი ღირებულებით, ხოლო თუ პირობა მცდარია, მაშინ შესრულდება ":"-ის შემდეგ მითითებული გამოსახულება ((A-R)/(J\*12))\*C

ბარათში "სხვადასხვა" მოცემულია სხვადასხვა სახის საინფორმაციო ველები

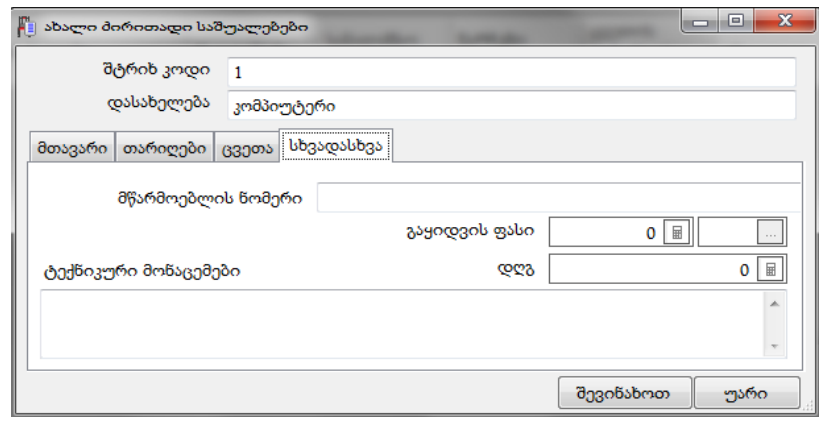

სურვილის შემთხვევაში შეავსეთ ველები და დააჭირეთ ღილაკს "შევინახოთ"

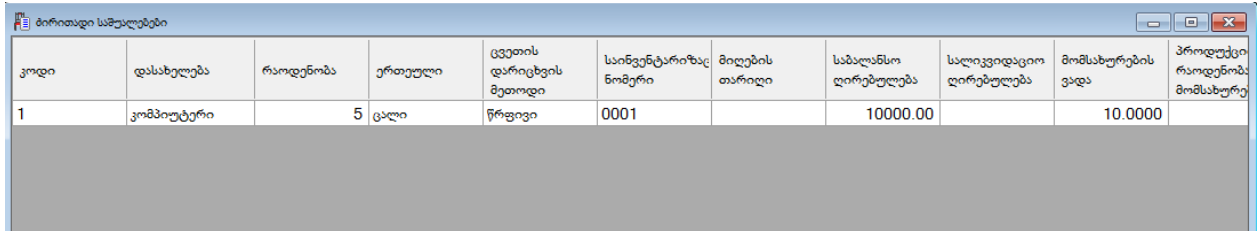

ძირითადი საშუალებების სიაში დაემატება ძირითადი საშუალება. ძირითადი საშუალების დამატების შემდეგ, საბალანსო და ჯამური ცვეთის ანგარიშების ქვეშ სისტემა ავტომატურად გახსნის ძირითადი საშუალების ქვეანგარიშებს. ვნახოთ ანგარიშები, ამისათვის გამოიძახეთ მენიუ "ამოცანები/ბუღალტერია/ანგარიშთა გეგმა"

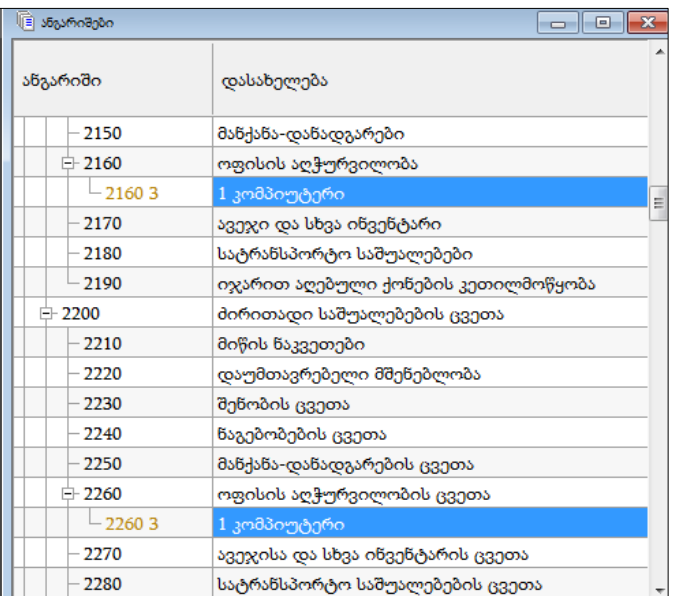

დავბრუნდეთ ძირითადი საშუალებების სიაში. აღსანიშნავია, რომ ძირითადი საშუალებების დამატების დროს შეიძლება ჩანაწერმა მიიღოს სხვადასხვა შეფერილობა. განვიხილოთ მსგავსი შემთხვევები. გააკორექტირეთ თქვენს მიერ დამატებული ძირითადი საშუალება. ყურადღება მიაქციეთ ველებს

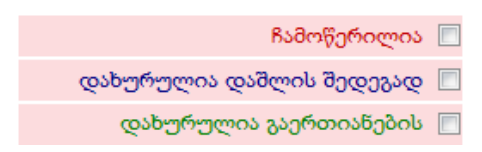

როგორც ხედავთ სამივე ველს აქვს ვარდისფერი შეფერილობა, ხოლო ველების დასახელებებს წითელი, ლურჯი და მწვანე შეფერილობა. იმ შემთხვევაში თუ მონიშნავთ ველს "ჩამოწერილია" და შეინახავთ ძირითადი საშუალებას დაინახავთ, რომ ძირითადი საშუალების სიაში ჩანაწერს ექნება ვარდისფერი ფონი, ხოლო ჩანაწერის ფონტის ფერი იქნება წითელი.

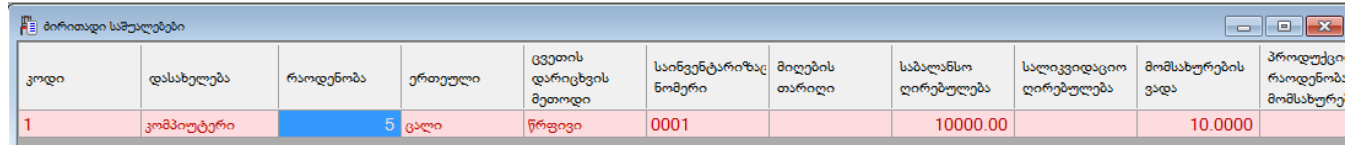

თუ გადანიშნავთ ველს "ჩამოწერილია" და მონიშნავთ მოსანიშნს "დახურულია დაშლის შედეგად" , ჩანაწერის ფონი კვლავ იქნება ვარდისფერი, ხოლო ფონტის ფერი- ლურჯი. მოსანიშნის "დახურულია გაერთიანების შედეგად" მონიშვნის შემთხვევაში კი ჩანაწერის ფონი იქნება ვარდისფერი, ხოლო ფონტის ფერი მწვანე.

თუ ძირითადი საშუალების ბარათში, კონკრეტულად "**თარიღები**" მიუთითებთ დახურვის თარიღს და შეინახავთ , ძირითადი საშუალების ჩანაწერი მიიღებს ვარდისფერ შეფერილობას, ხოლო ფონტის ფერი იქნება შავი.

გააკორექტირეთ ძირითადი საშუალება, გადაუნიშნეთ ყველანაირი მოსანიშნი და გადადით ბარათში "ცვეთა". იმ შემთხვევაში თუ ცვეთის დასარიცხ თანხას გაანულებთ

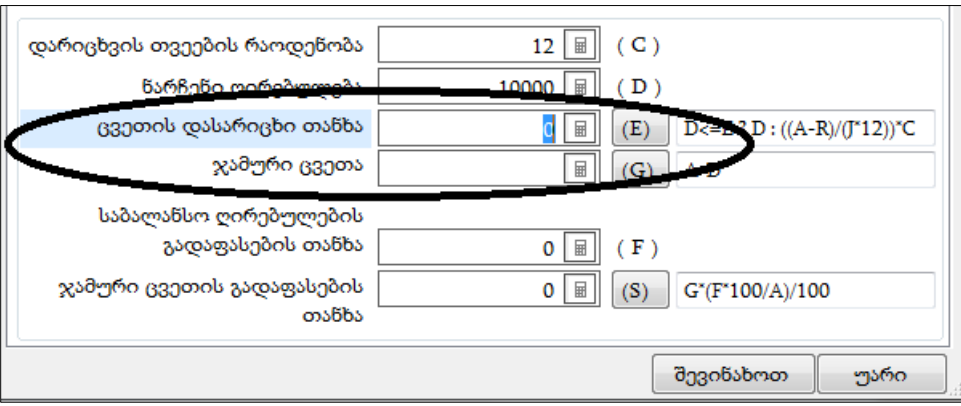

ველი მიიღებს ცისფერ შეფერილობას. შესაბამისად ღილაკზე **"შევინახოთ**" დაჭერით დაინახავთ, რომ ძირითადი საშუალებების სიაშიც ჩანაწერს ექნება ცისფერი ფონი.

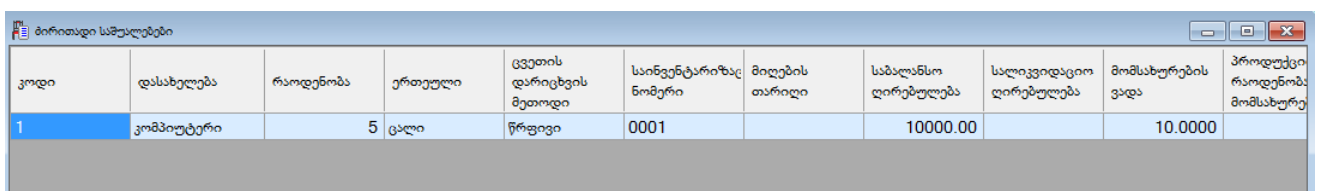

იმ შემთხვევაში თუ ძირითადი საშუალების ბარათში **"ცვეთა**" ცვეთის დასარიცხი თანხა გადააჭარბებს ნარჩენ ღირებულებას

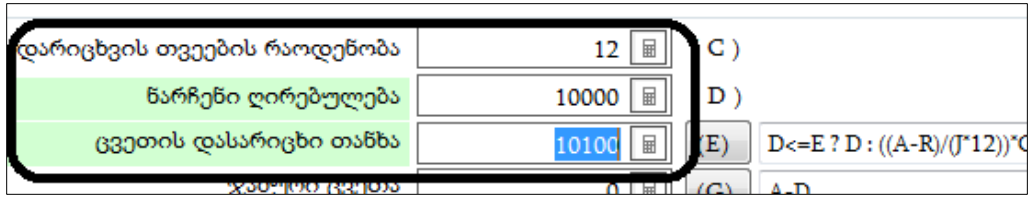

ძირითადი საშუალებების სიაში ჩანაწერი მიიღებს მწვანე შეფერილობას. ამგვარად ჩანაწერის ფერების მიხედვით შესაძლებელია გაარჩიოთ ძირითადი საშუალებები მათი თვისებების მიხედვით. დავუბრუნოთ ჩვენს მიერ დამატებულ ძირითად საშუალებას საწყისი მონაცემები.

ძირითადი საშუალების სიაში ჩანაწერის დამატების შემდეგ ავტომატურად არ ხდება ამ ძირითადი საშუალების ასახვა ბუღალტრულ ნაშთებში. ნაშთებში რომ აისახოს უნდა დავსვათ ძირითადი საშუალების სასტარტო ნაშთი ან შევასრულოთ მიღების ოპერაცია. მიღების ოპერაციის შესასრულებლად იხ. დოკუმენტაცია "საქონლის მიღება". გაითვალისწინეთ, რომ ძირითადი საშუალების მიღების დროს მიღების ოპერაციაში, საგნის სახეობაში უნდა აირჩიოთ "ძირითადი საშუალება", ხოლო მშობელ ანგარიშში უნდა მიუთითოთ ძირითადი საშუალების საბალანსო ღირებულების ანგარიში მაგალითად 2160,2150 და ა.შ.

სასტარტო ნაშთების დასასმელად კი ძირითადი საშუალების სიაში მონიშნეთ სასურველი ჩანაწერ(ებ)ი და აირჩიეთ ღილაკი -დავსვათ სასტარტო ნაშთები.

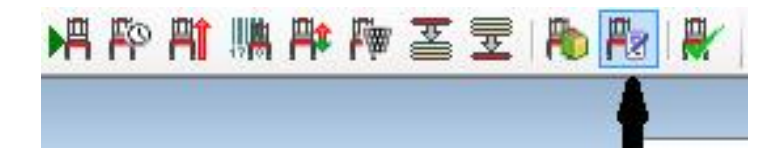

იხილავთ ეკრანს

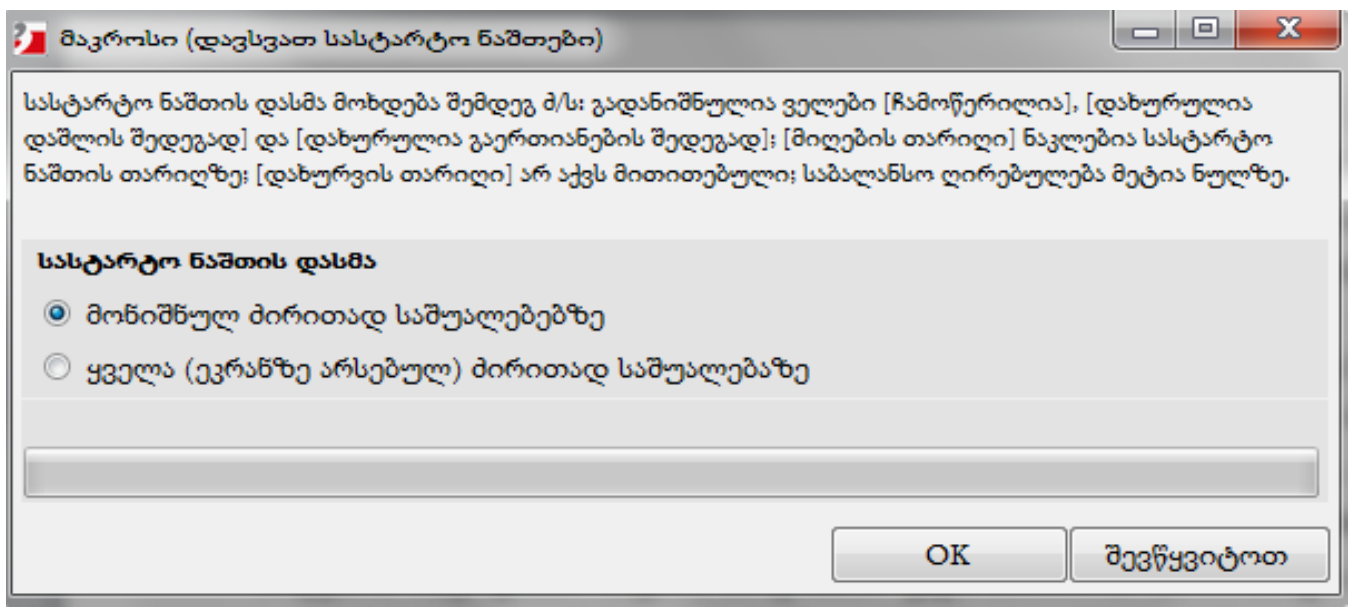

გამოტანილ ფანჯარაში მოცემულია შეტყობინება იმის შესახებ, თუ როგორ ძირითად საშუალებებზე მოხდება სასტარტო ნაშთების დასმა. ეკრანის ქვედა ნაწილში უნდა მონიშნოთ მოსანიშნი იმის მიხედვით, სრულ სიაზე გსურთ სასტარტო ნაშთების დასმა თუ

მონიშნულ ჩანაწერებზე. ვინაიდან ჩვენს შემთხვევაში გვაქვს მხოლოდ ერთი ჩანაწერი დავტოვოთ უცვლელი და დააჭირეთ ღილაკს "OK". გაითვალისწინეთ, რომ სასტარტო ნაშთების დასმა მოხდება საბალანსო ღირებულებით და ჯამური ცვეთის თანხით(თუ ძირითად საშუალებას გააჩნია აკუმულირებული ცვეთა.) იმ ანგარიშებზე და ღირებულების ცენტრით, რომელიც მითითებულია კონკრეტული ძირითადი საშუალების ბარათში. ჩვენს შემთხვევაში სასტარტო ნაშთი დაისმევა 2160 ანგარიშზე საერთო ღირებულების ცენტრში.

სასტარტო ნაშთების ნახვა შესაძლებელია მენიუდან "ამოცანები/ბუღალტერია/პარამეტრები/ სასტარტო ნაშთები/სასტარტო ნაშთები ანგარიშთა გეგმის მიხედვით" ან "ყველა სასტარტო ნაშთი".

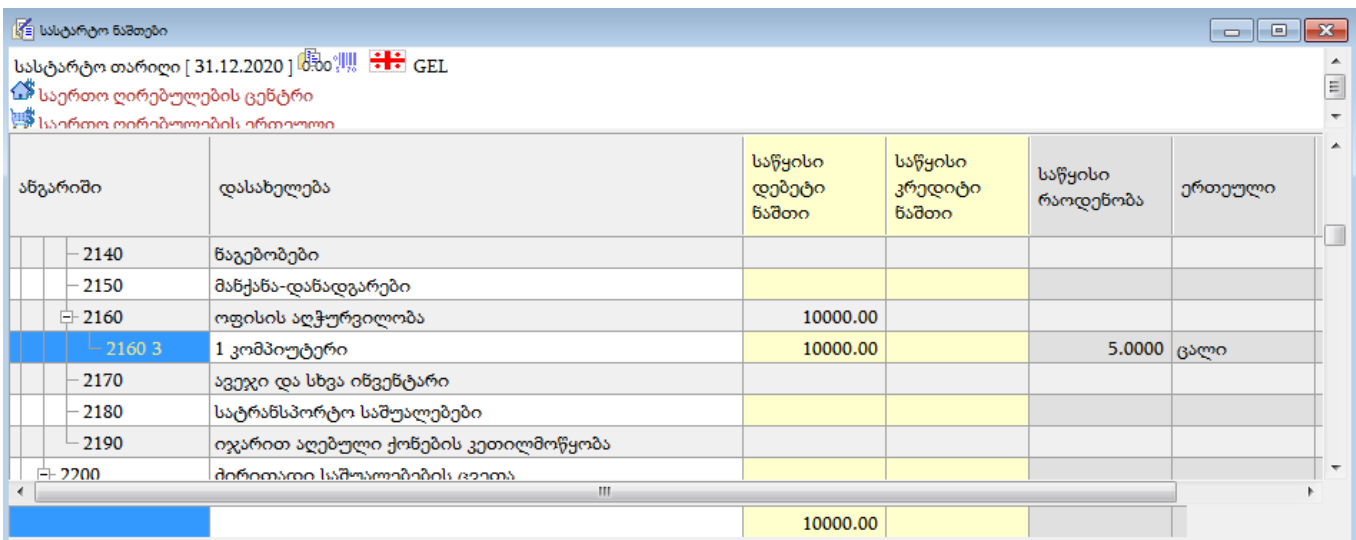

სასტარტო ნაშთების ნახვა ასევე შესაძლებელია ძირითადი საშუალების სიიდან. დავბრუნდეთ ძირითად საშუალების სიაში. დადექით ჩანაწერზე და ღილაკების სისტემიდან ღილაკის გასწვრივ შავ ისარზე დაჭერით გამოტანილ მენიუდან აირჩიეთ "ძირითადი საშუალების ბარათი"

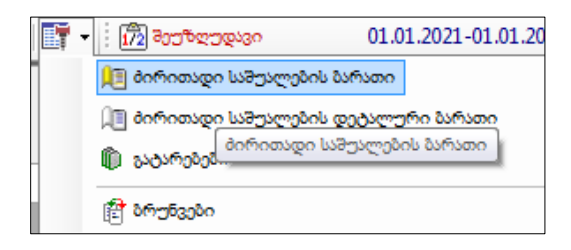

იხილავთ ეკრანს

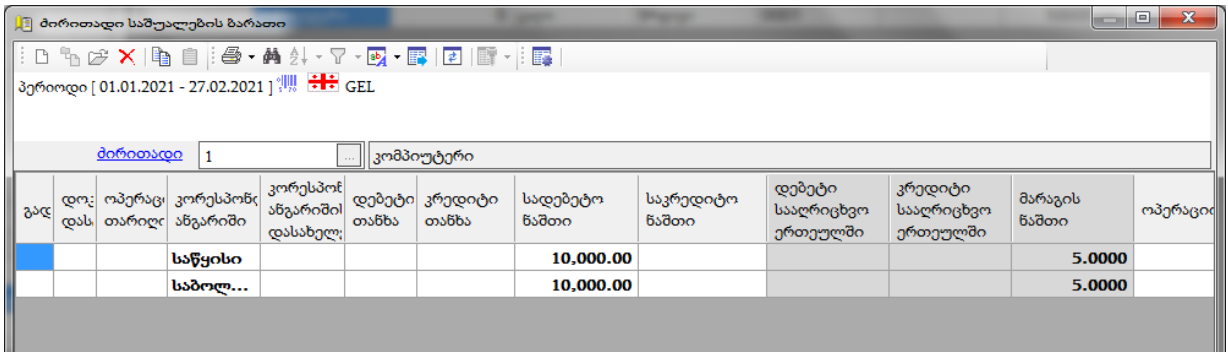

იმ შემთხვევაში, თუ არ ჩანს რაოდენობრივი ნაშთები, ეკრანის ზედა ნაწილში მაუსით<br>თააჭირით ა<sup>ნერიოდი[01.01.2021-27.02.2021] ## GEL</sub></sup> დააჭირეთ- <u>სტროდი[01.01.2021-27.02.2021] and GEL</u> . გამოსულ ეკრანში მონიშნეთ ველი "ვაჩვენოთ რაოდენობრივი სიდიდეები"

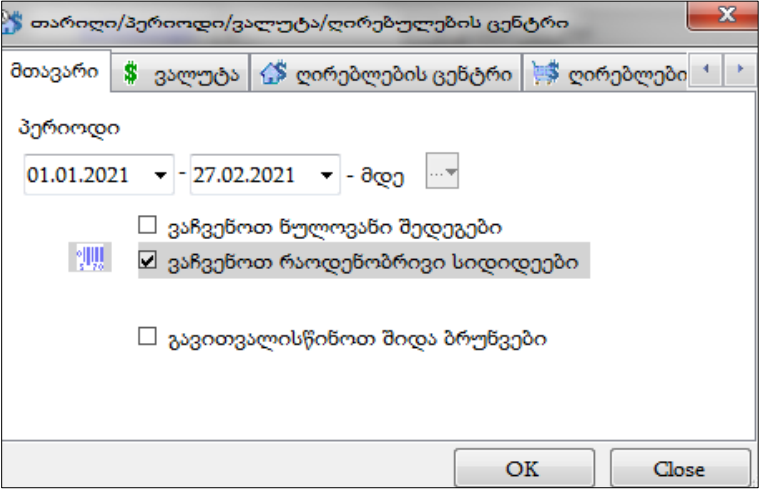

საბოლოოდ დააჭირეთ ღილაკს "OK"